<span id="page-0-0"></span>本マニュアルでは、東京都運輸事業者向け燃料費高騰緊急対策事業支援金(年度後半交付申請(継続) 用)の電子申請の手順を記載しております。

#### **<目次>**

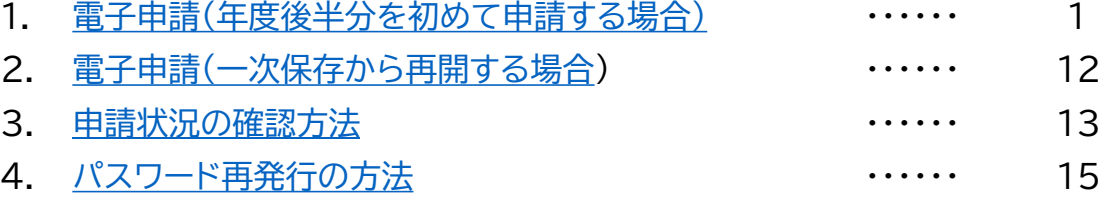

## **1.電子申請(年度後半分を初めて申請する場合)**

#### 1. ポータルサイトを開き、会員登録を行います。

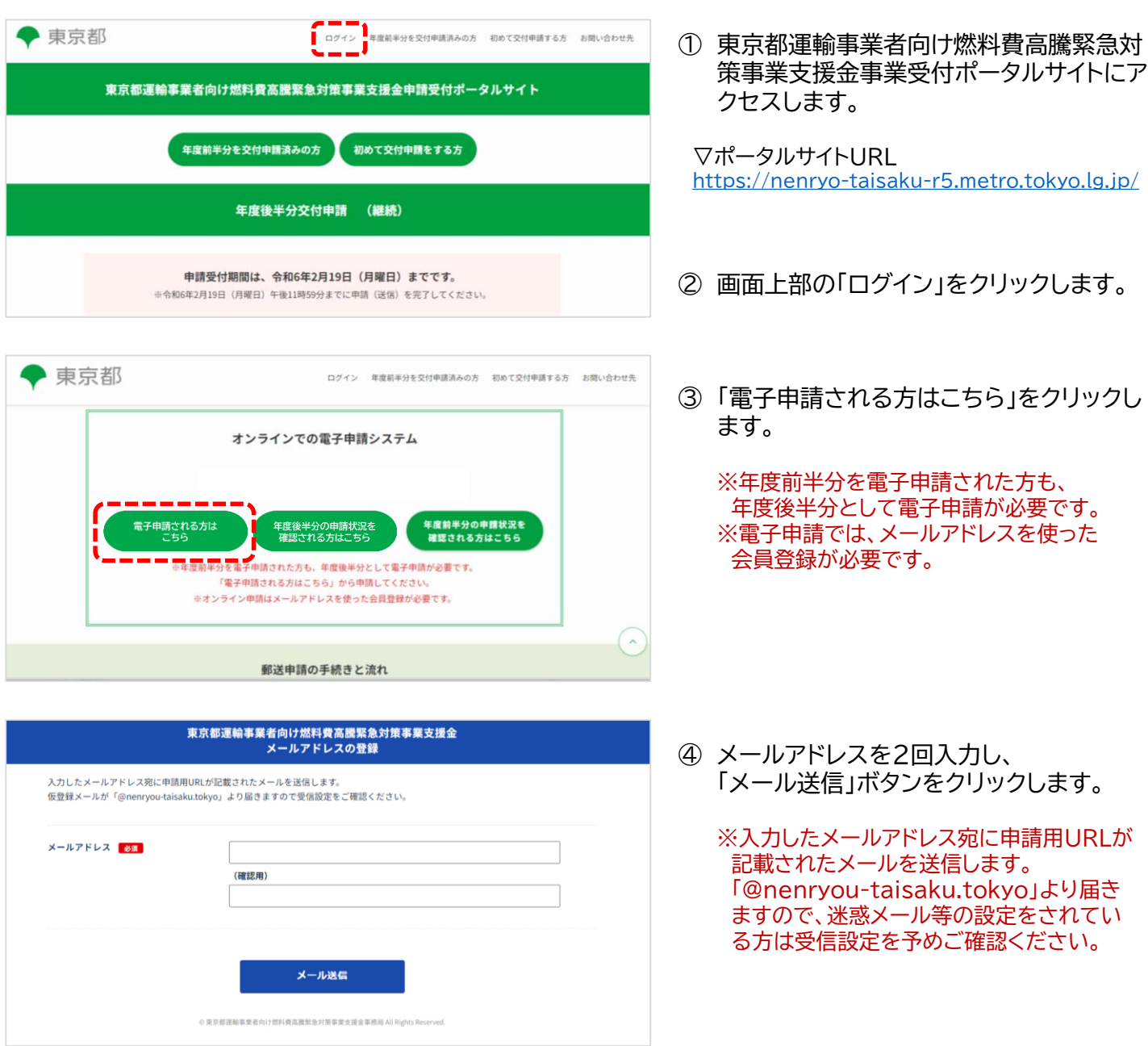

#### 1. ポータルサイトを開き、会員登録を行います。 (つづき)

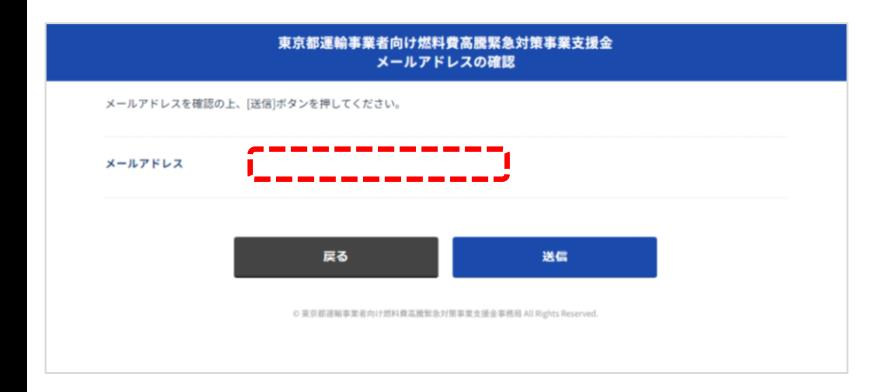

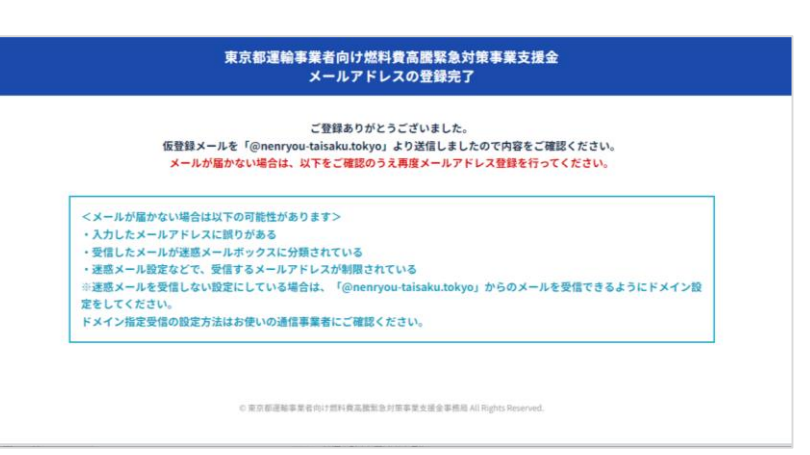

⑤ 入力したメールアドレスに誤りがないこと を確認し、「送信」ボタンをクリックします。

誤りがある場合、「戻る」ボタンをクリック し、メールアドレスを修正してください。

⑥ メールアドレスの登録完了画面が表示さ れます。

※メールを受信したことを確認した後に、 画面を閉じてください。 ※メールが届かない場合、<メールが届かな い場合は以下の可能性があります>をご確 認のうえ、再度メールアドレスの登録を行っ てください。

<メールが届かない場合は以下の可能性があります> ・入力したメールアドレスに誤りがある ・受信したメールが迷惑メールボックスに分類されている ・迷惑メール設定などで、受信するメールアドレスが制限されている ※迷惑メールを受信しない設定にしている場合は、「@nenryou-taisaku.tokyo」からのメールを 受信できるようにドメイン設定をしてください。

ドメイン指定受信の設定方法はお使いの通信事業者にご確認ください。

#### 2. 申請用URLのご案内メールが届きます。

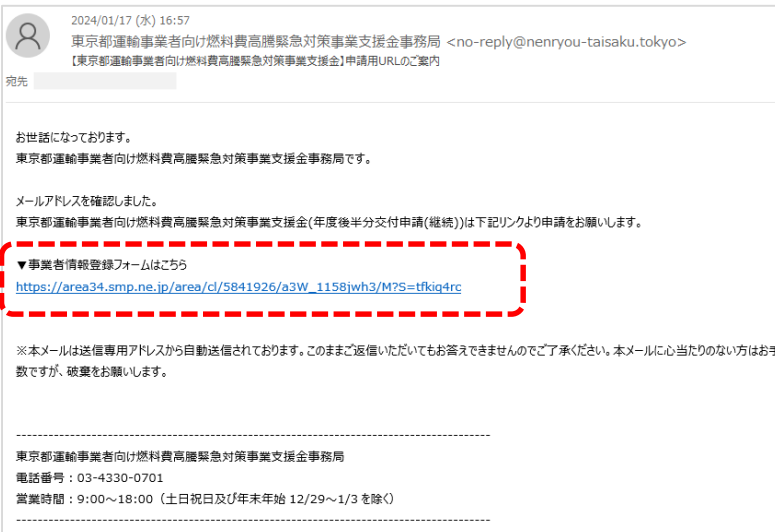

① 登録したメールアドレス宛に 申請用URLが記載されたメールが届き ます。

「▼事業者情報登録フォームはこちら」に 記載されているURLをクリックします。

- 3. 事業者情報を登録します。
	- ① 該当する事業者種別、申請種別を選択します。 ※法人の方と個人事業主の方では、入力する事業者情報が異なります。

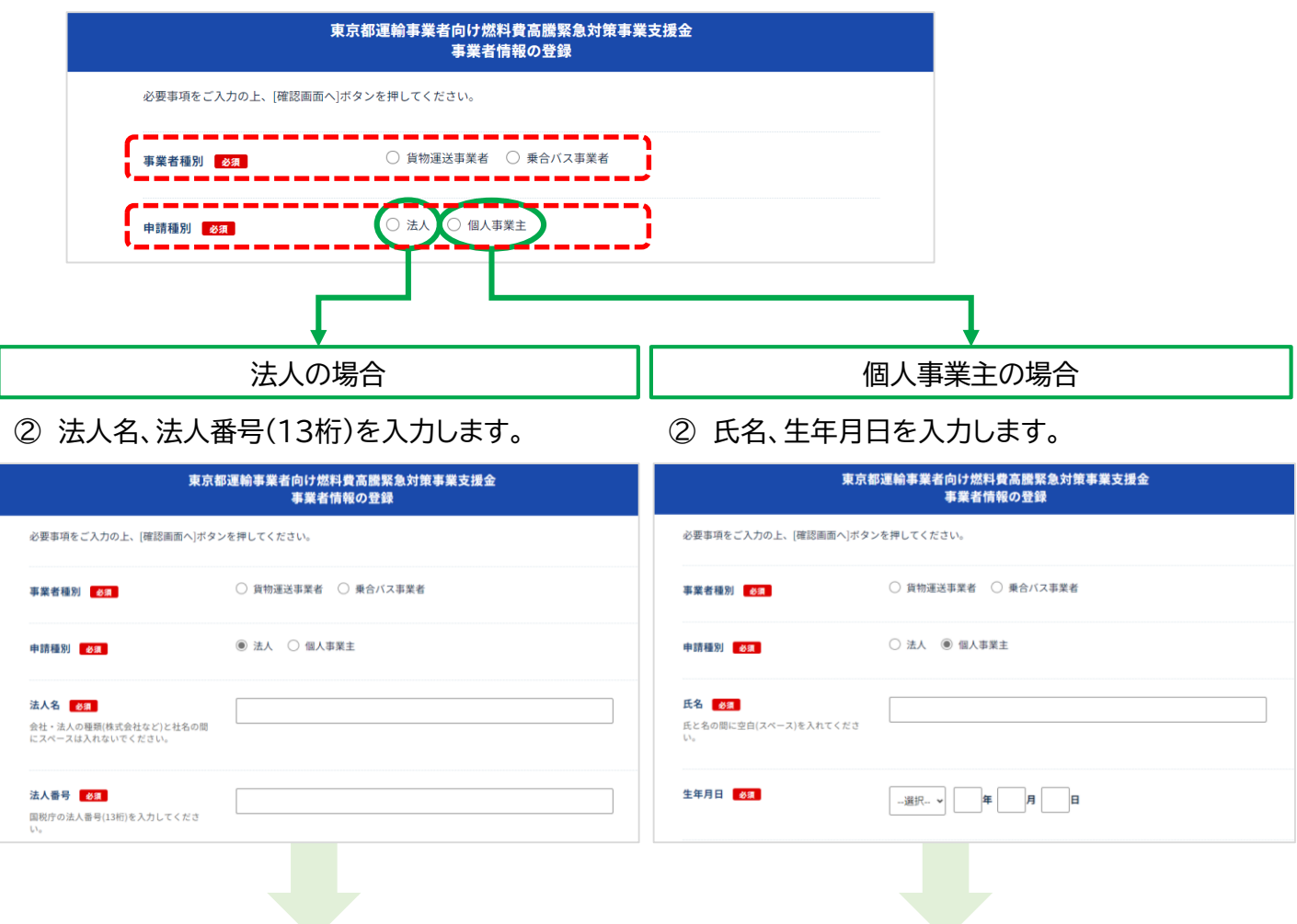

- ③ 本申請に係る事前確認事項をご確認いただき、要件に該当する事業者であることを確認のうえ、 「承諾する」にチェックを入れます。
- ④ 「確認画面へ」ボタンをクリックします。

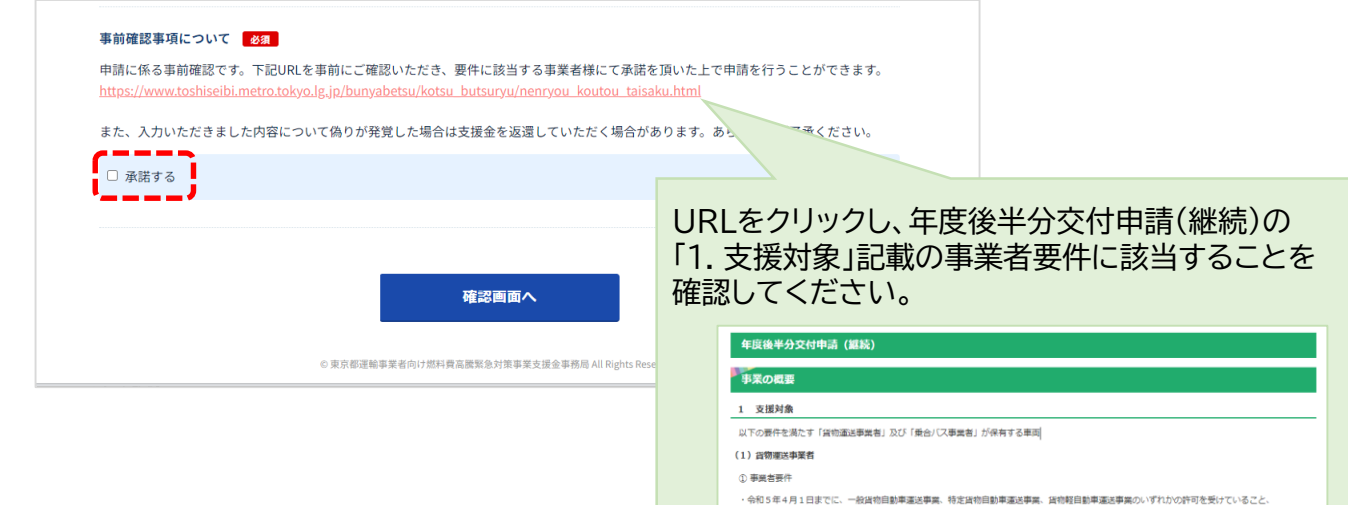

#### 4. 事業者情報の登録内容を確認します。

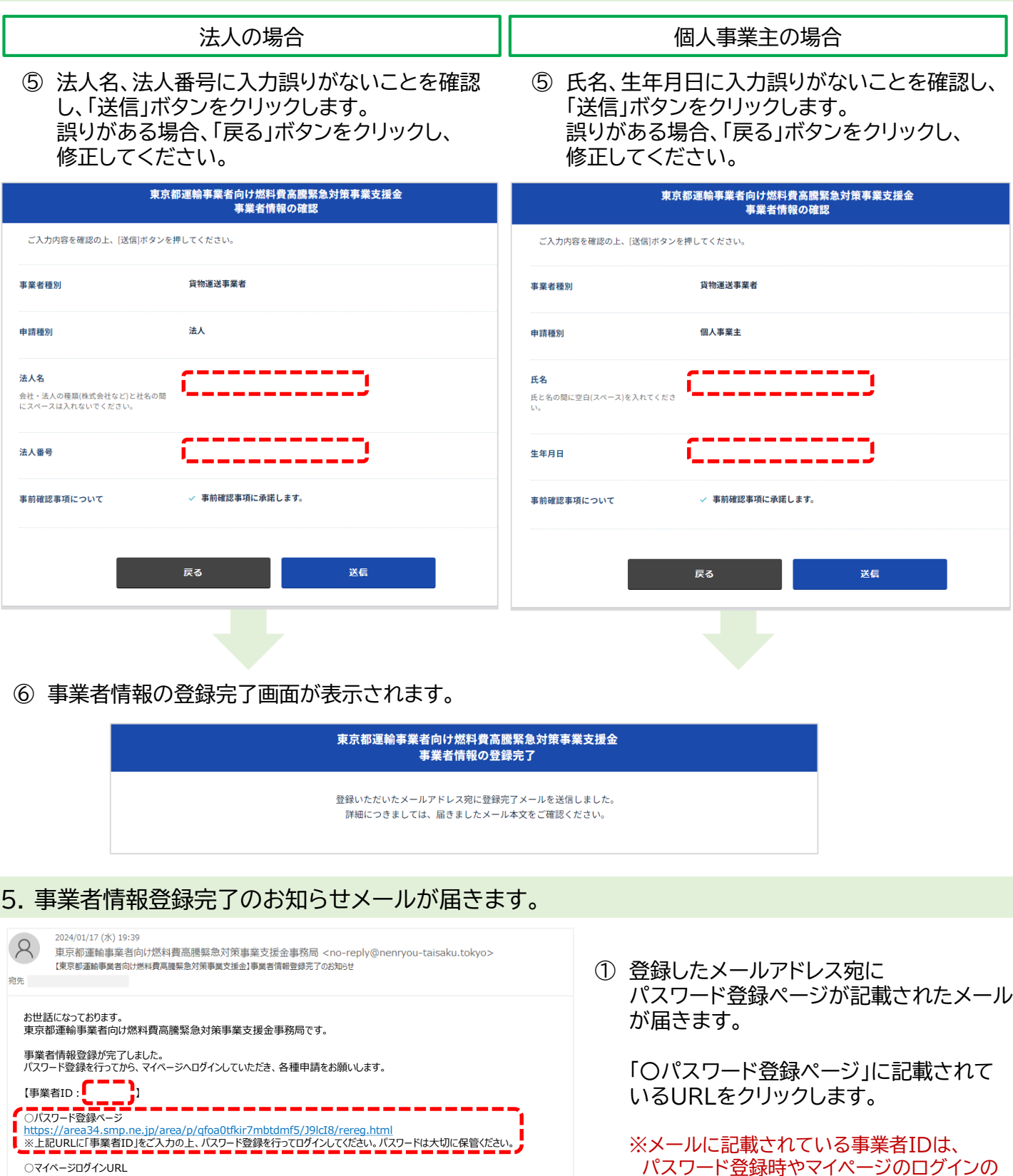

○マイページログインURL https://area34.smp.ne.jp/area/switch/00002G0004hB7CWoE7/login

※本メールは送信専用アドレスから自動送信されております。このままご返信いただいてもお答えできませんのでご了承ください。 本メールに心当たりのない方はお手数ですが、破棄をお願いします。

---------------------------------------------------------------------------------------- 東京都運輸事業者向け燃料費高騰緊急対策事業支援金事務局 電話番号:03-4330-0701 営業時間:9:00~18:00(土日祝日及び年末年始12/29~1/3を除く) ----------------------------------------------------------------------------------------

4

際に必要な情報です。大切に保管ください。

#### 6. パスワードを登録します。

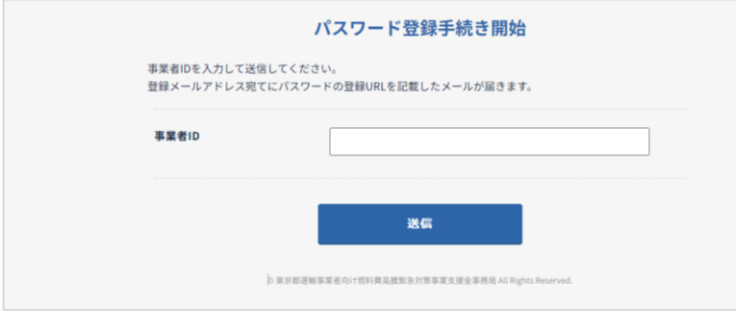

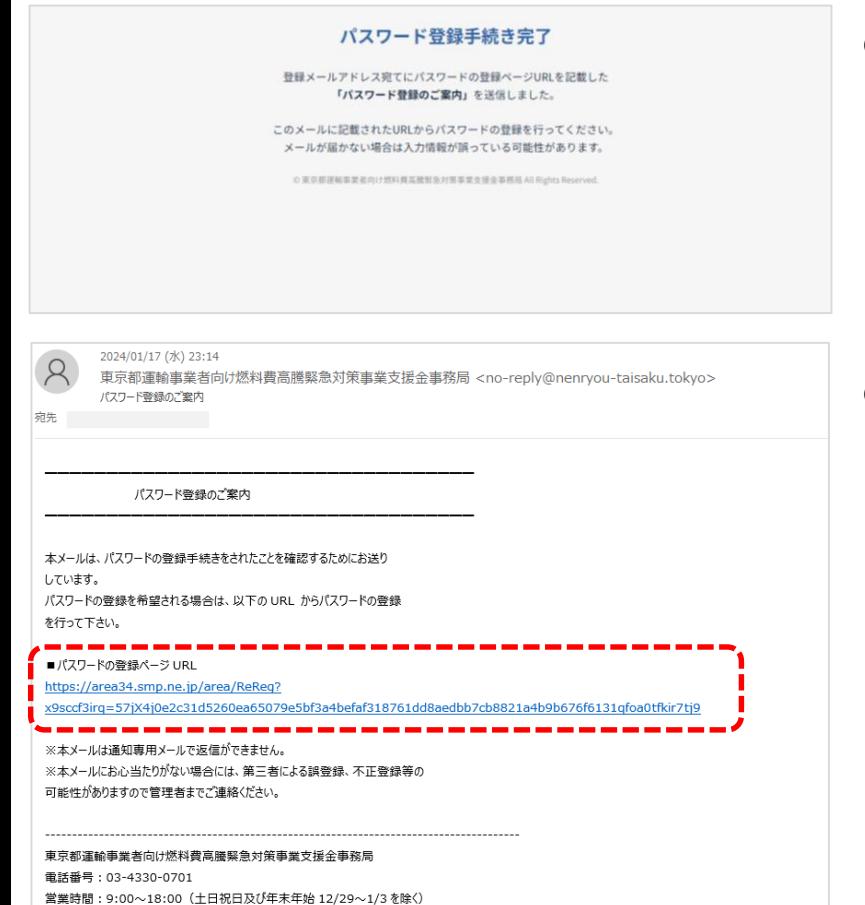

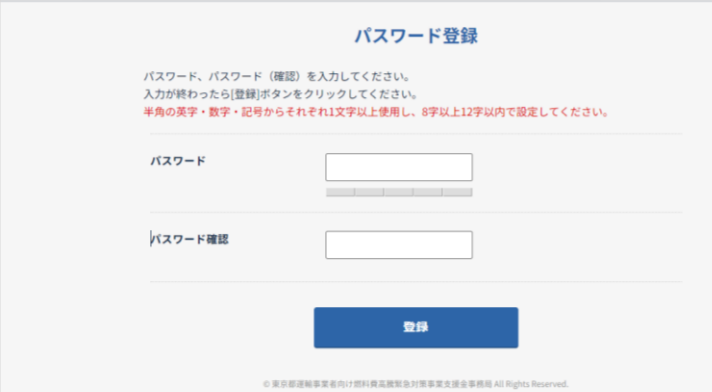

① メール記載の事業所ID(Bから始まる数字 7桁)を入力し、「送信」ボタンをクリックし ます。

② パスワード登録手続き完了画面が表示され ます。

③ 登録したメールアドレス宛に パスワード登録ページURLが記載された メールが届きます。

> 「■パスワードの登録ページURL」に記載さ れているURLをクリックします。

※メールが届かない場合、事業者IDが誤って いる可能性があります。 再度、事業者情報登録完了のお知らせメール から「〇パスワード登録ページ」に記載されて いるURLをクリックし、パスワード登録手続 きを行ってください。

④ パスワードを2回入力し、「登録」ボタンをク リックします。

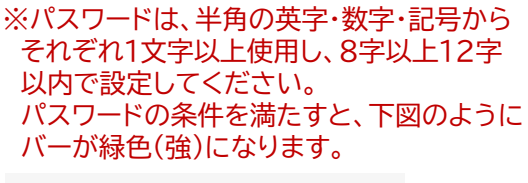

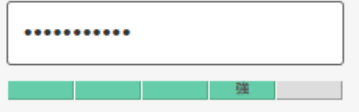

#### 6. パスワードを登録します。 (つづき)

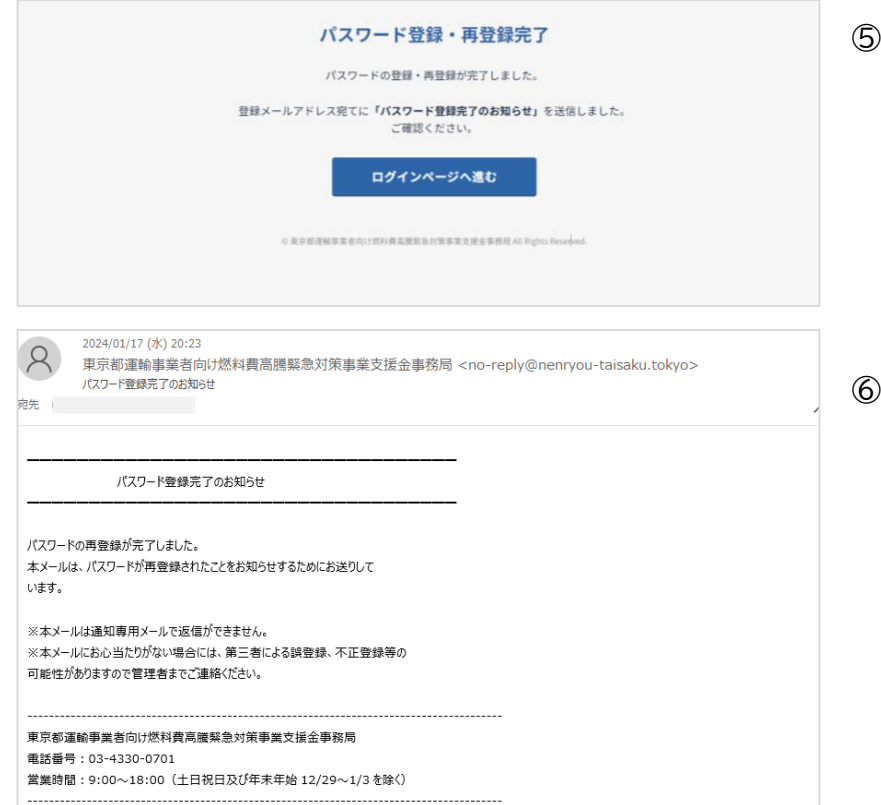

⑤ パスワード登録・再登録完了画面が表示さ れます。

※登録したメールアドレス宛に パスワード登録完了のお知らせメール が届きます。パスワードの初回登録時 の場合でも、メール本文には「再登録」 の文字が記載されます。

「ログインページへ進む」ボタンをクリック します。

#### 7. マイページへログインします。

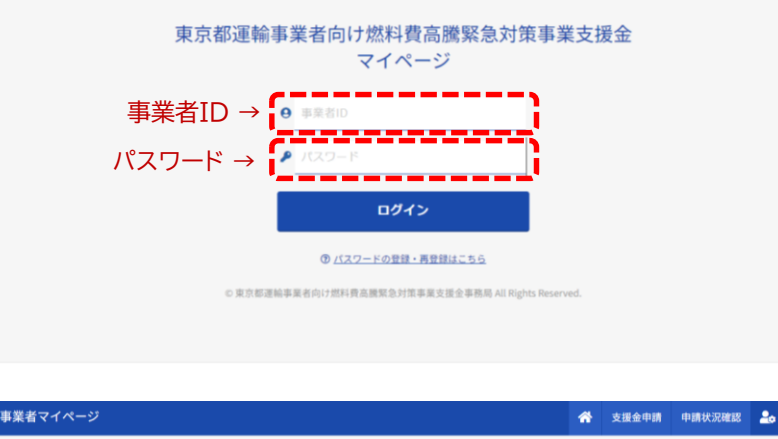

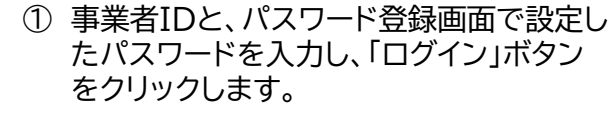

② 「支援金申請」ボタンをクリックします。

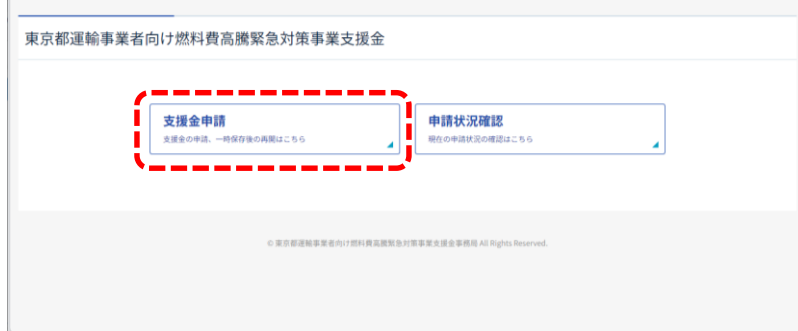

#### <span id="page-6-0"></span>8. 支援金申請フォームに必要事項を入力します。

※支援金申請フォームでは、交付申請書兼状況報告書(第1号の3様式)の内容を入力します。 ※法人の方と個人事業主の方では、入力する情報が一部異なります。 個人事業主の方は8ページを参照ください。

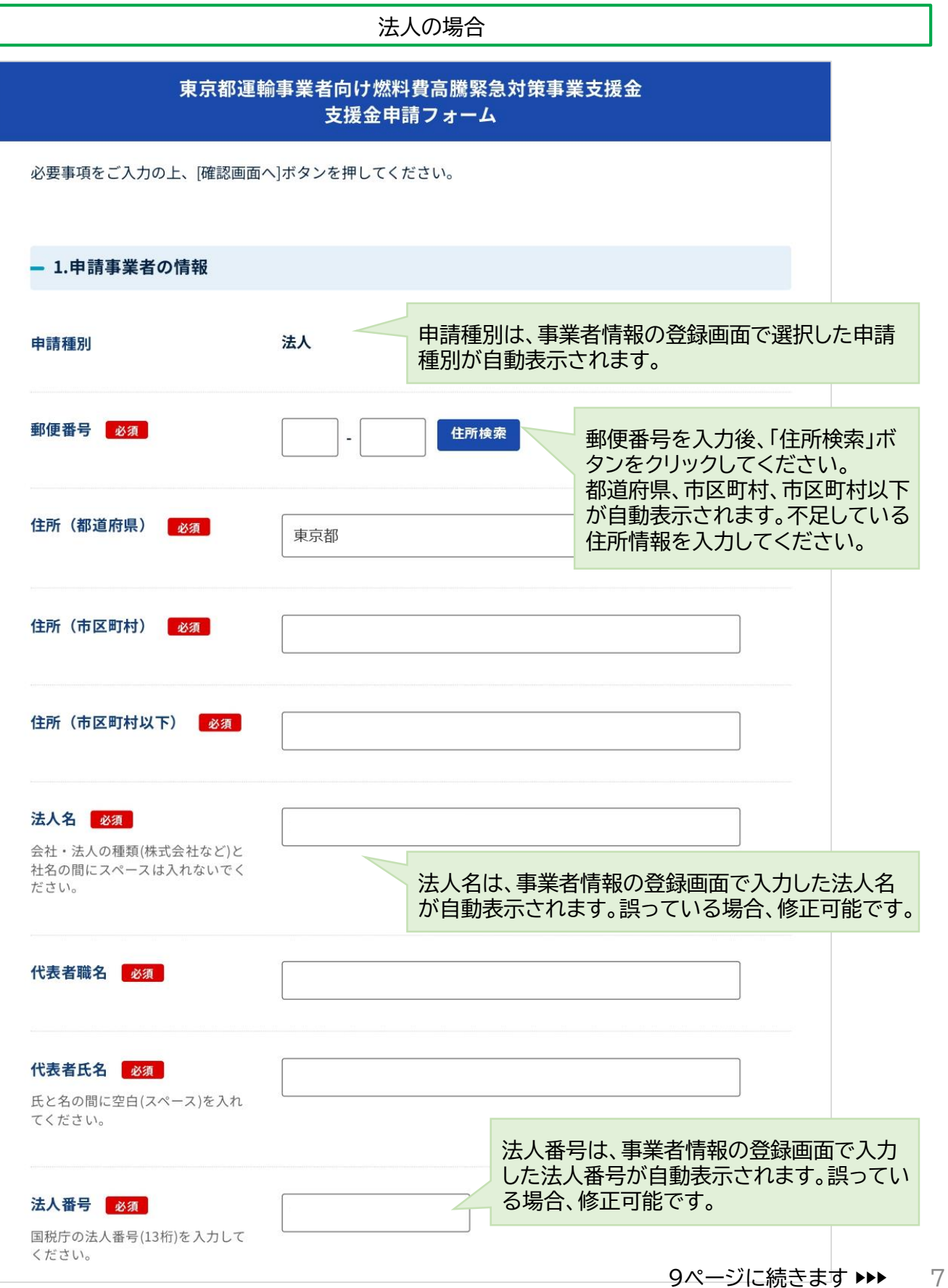

#### 8. 支援金申請フォームに必要事項を入力します。 (つづき)

※支援金申請フォームでは、交付申請書兼状況報告書(第1号の3様式)の内容を入力します。 ※法人の方と個人事業主の方では、入力する情報が一部異なります。 法人の方は7ページを参照ください。

個人事業主の場合

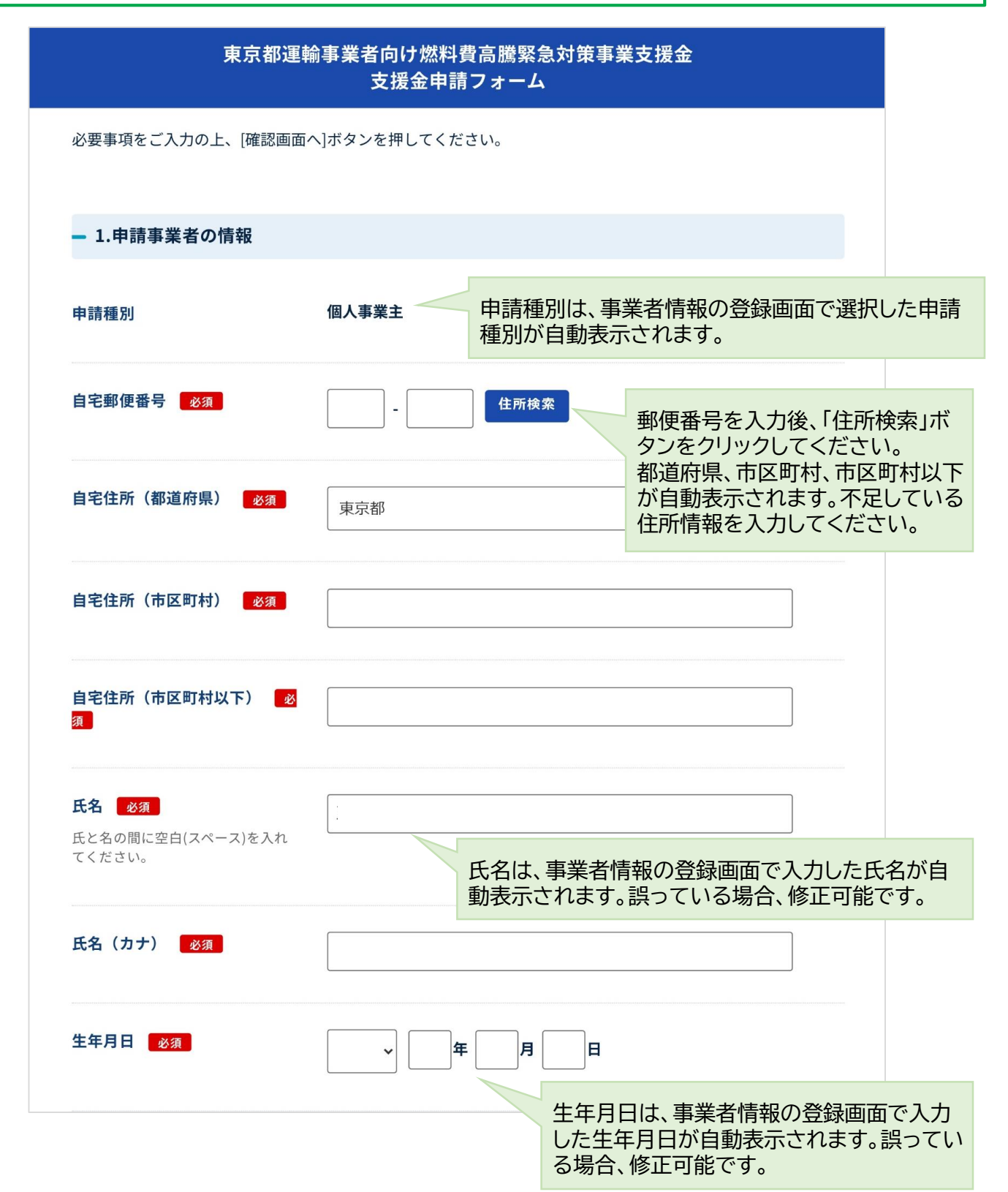

8. 支援金申請フォームに必要事項を入力します。 (つづき)

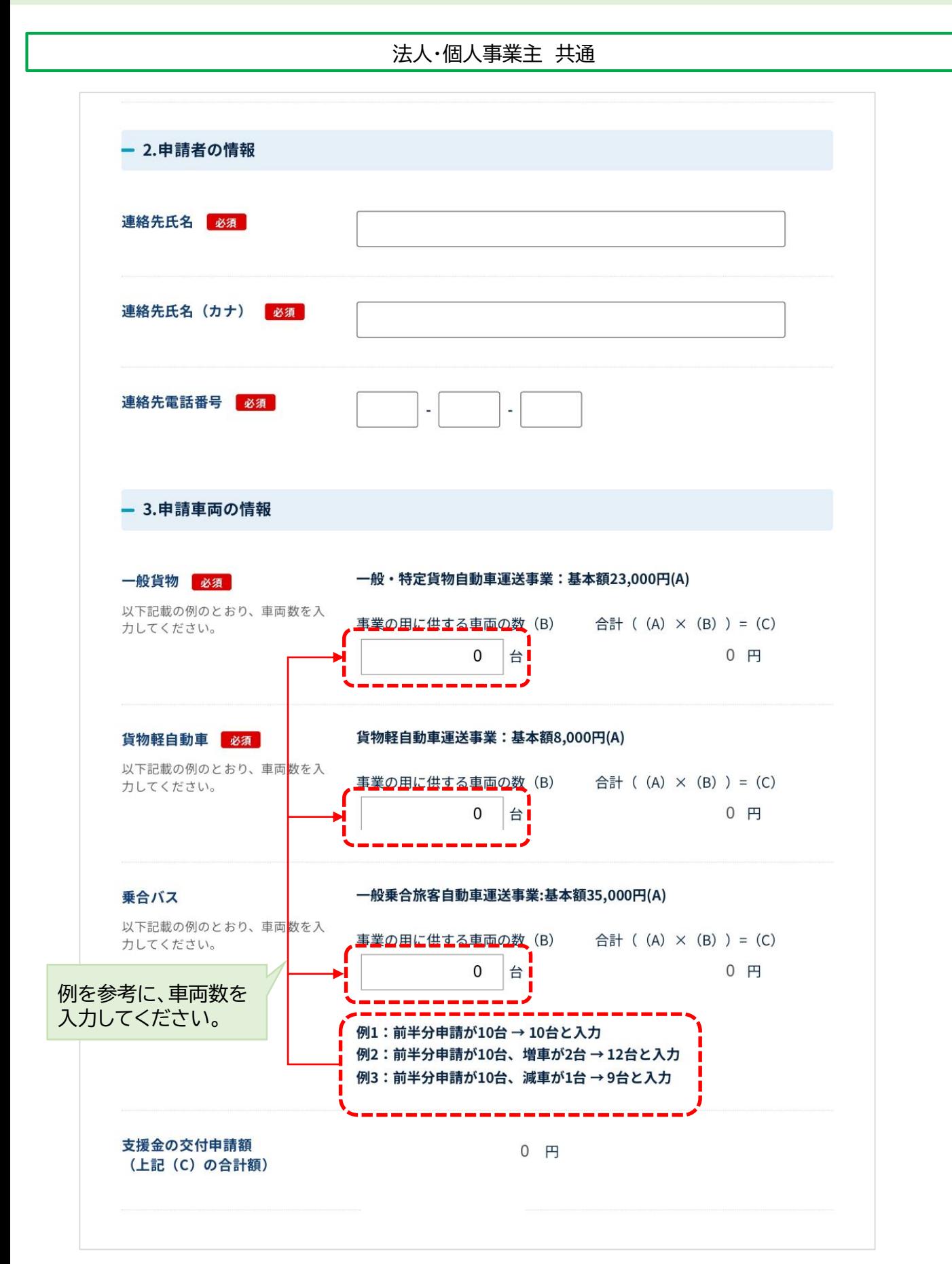

8. 支援金申請フォームに必要事項を入力します。 (つづき)

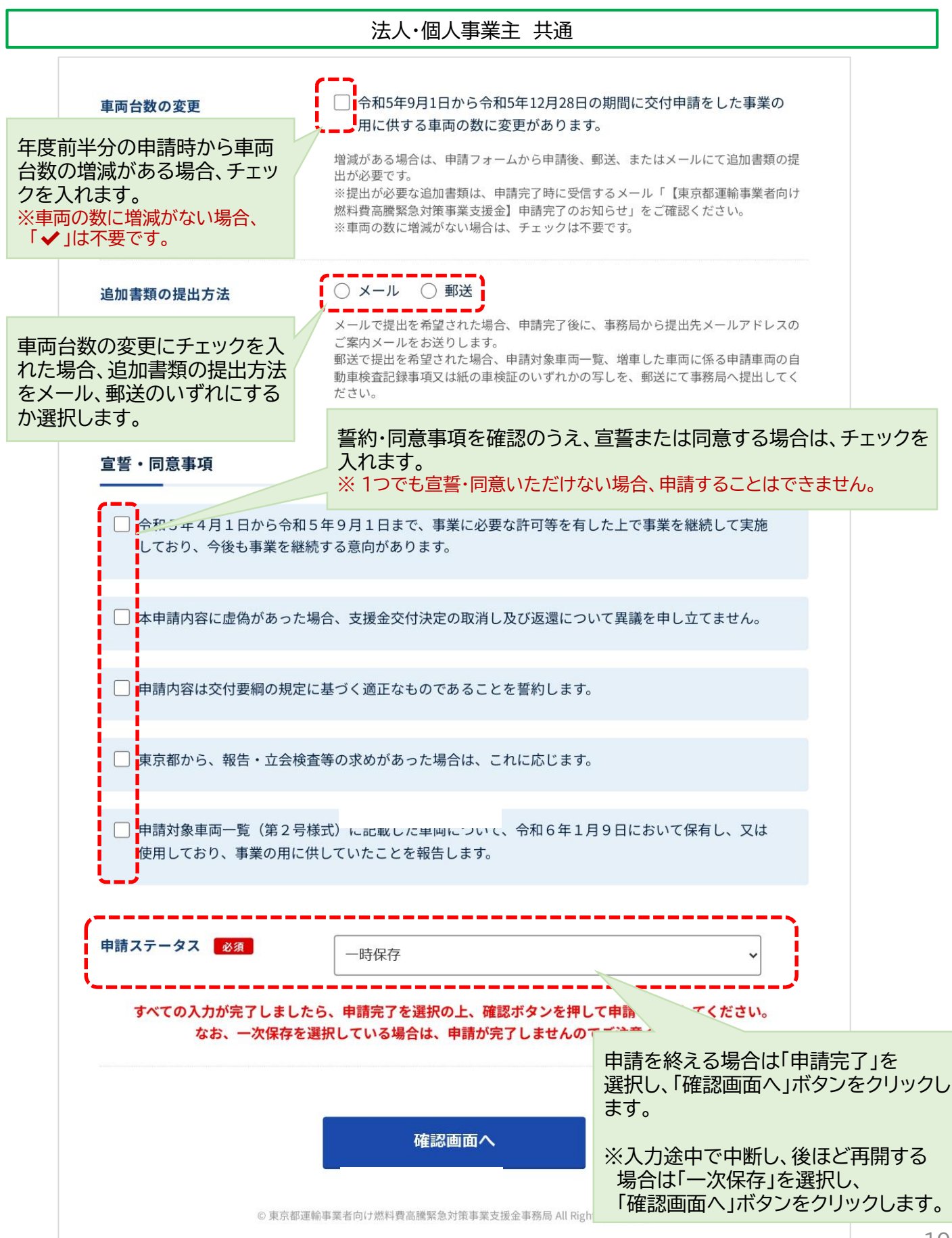

10

#### 9. 支援金申請フォームの入力内容を確認します。

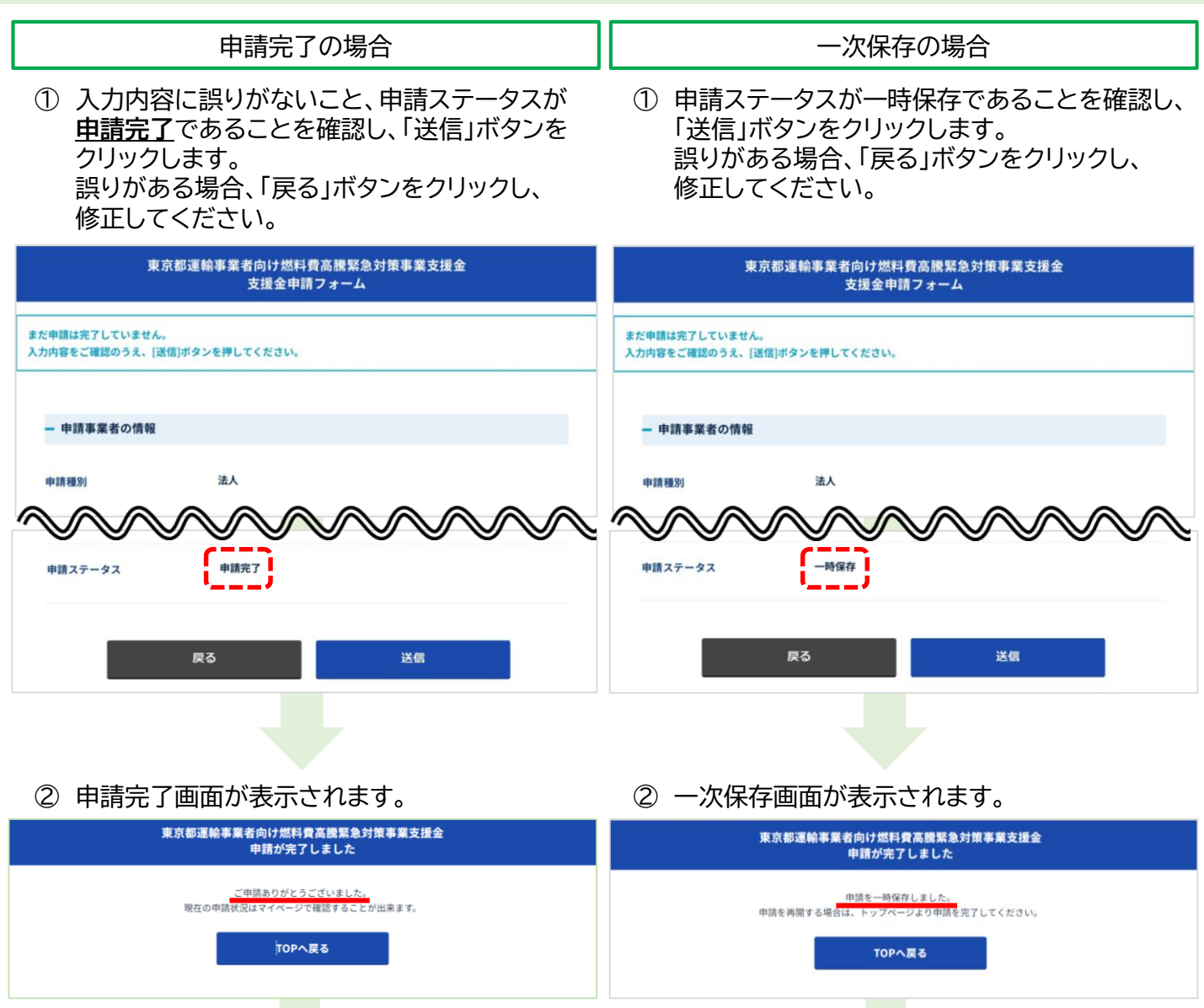

## **以上で、「電子申請」は完了です。**

※車両の増減がある場合

申請対象車両一覧(増車・減車)(第2号様式の5 または第2号様式の6)、増車した車両に係る申請 車両の自動車検査証記録事項又は紙の車検証の いずれかの写しの提出をしてください。

- ・ オンラインで「郵送」提出を選択された場合、 ホームページから様式を入手し、印刷したものに 必要事項を記入いただき、郵送にて事務局へ提出 してください。
- ・ オンラインで「メール」提出を選択された場合、 事務局からご提出案内のメールを配信します。 ホームページから様式を入手し、必要事項を入力 したファイルをご準備いただき、事務局からの メールに返信する形でご提出をお願いします。

**一次保存を再開する手順は、12ページを参照 ください。**

## <span id="page-11-0"></span>**2. 電子申請(一次保存から再開する場合)**

## 1. マイページを開きます。

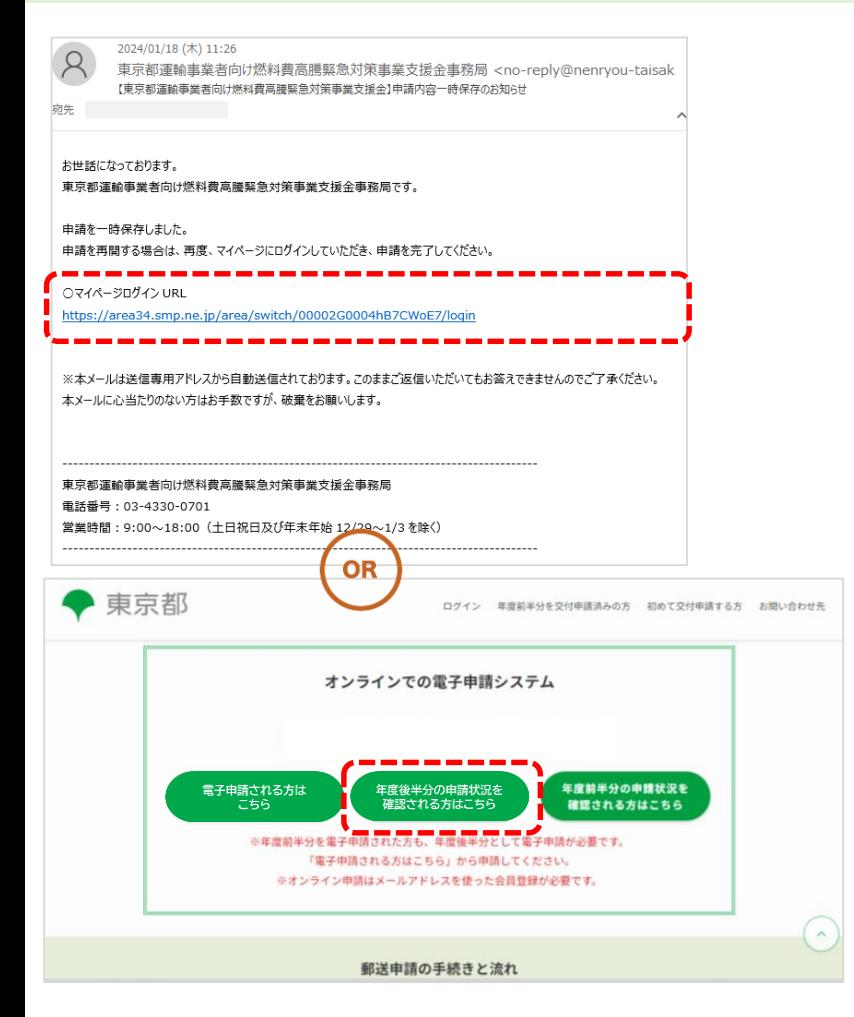

① 一次保存後、登録したメールアドレス宛に 一次保存のお知らせメールが届きます。

「〇マイページログインURL」に記載され ているURLをクリックします。

または、ポータルサイトから、「年度後半分 の申請状況を確認される方はこちら」を クリックします。

#### 2. マイページにログインします。

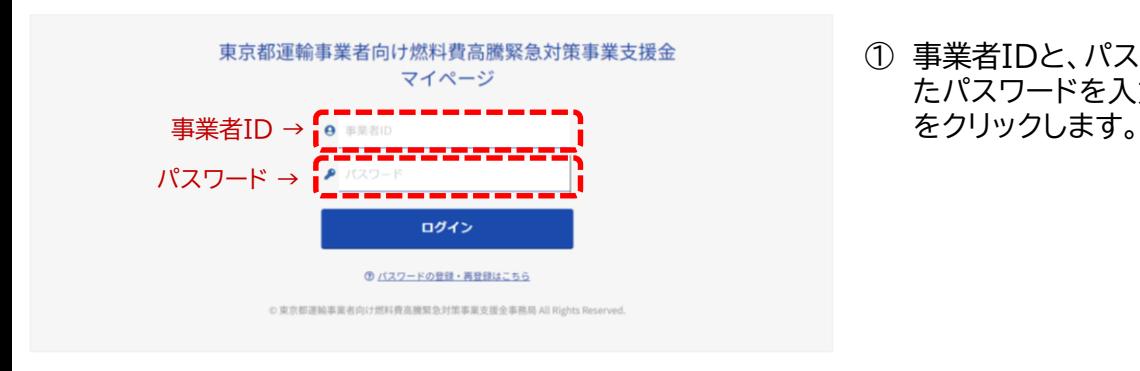

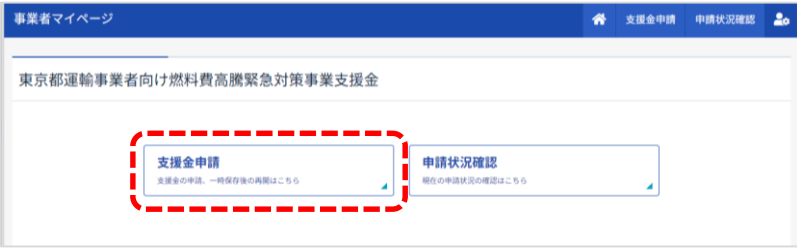

① 事業者IDと、パスワード登録画面で設定し たパスワードを入力し、「ログイン」ボタン

- ② 「支援金申請」ボタンをクリックします。
- ③ 支援金申請フォームが表示されます。 7ページ「8.支援金申請フォームに必要事 [項を入力します。」から申請を再開してく](#page-6-0) ださい。

## <span id="page-12-0"></span>**3. 申請状況の確認方法**

## 1. マイページを開きます。

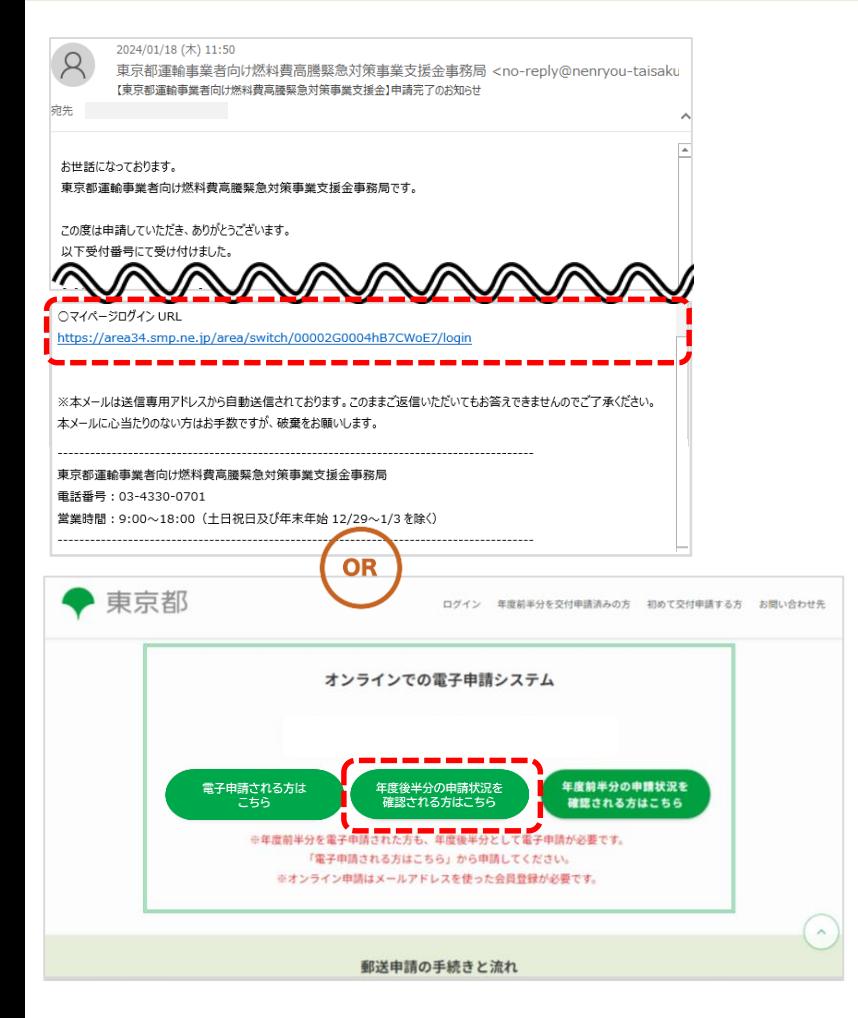

① 申請完了後、登録したメールアドレス宛に 申請完了のお知らせメールが届きます。

「〇マイページログインURL」に記載され ているURLをクリックします。

または、ポータルサイトから、「年度後半分 の申請状況を確認される方はこちら」を クリックします。

#### 2. マイページにログインします。

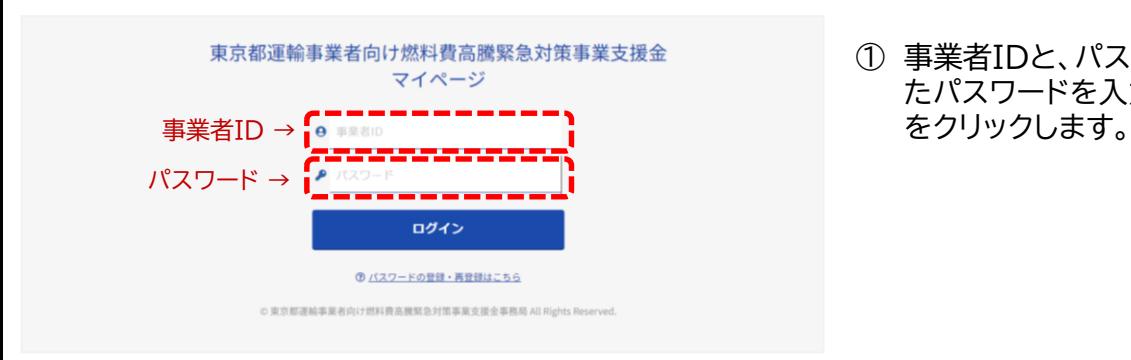

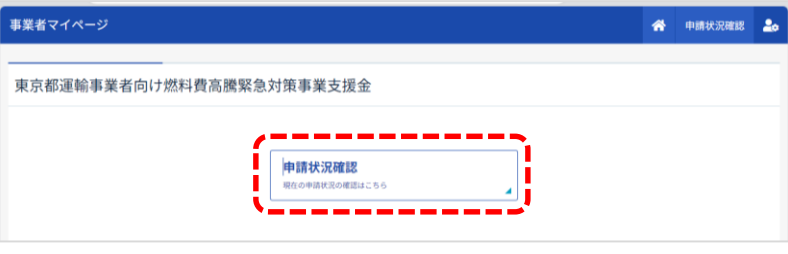

① 事業者IDと、パスワード登録画面で設定し たパスワードを入力し、「ログイン」ボタン

② 「申請状況確認」ボタンをクリックします。

※申請が完了すると「支援金申請」ボタン は非表示となります。

- 3. 現在の状況を確認します。
	- ① 現在の状況で申請状況を確認します。

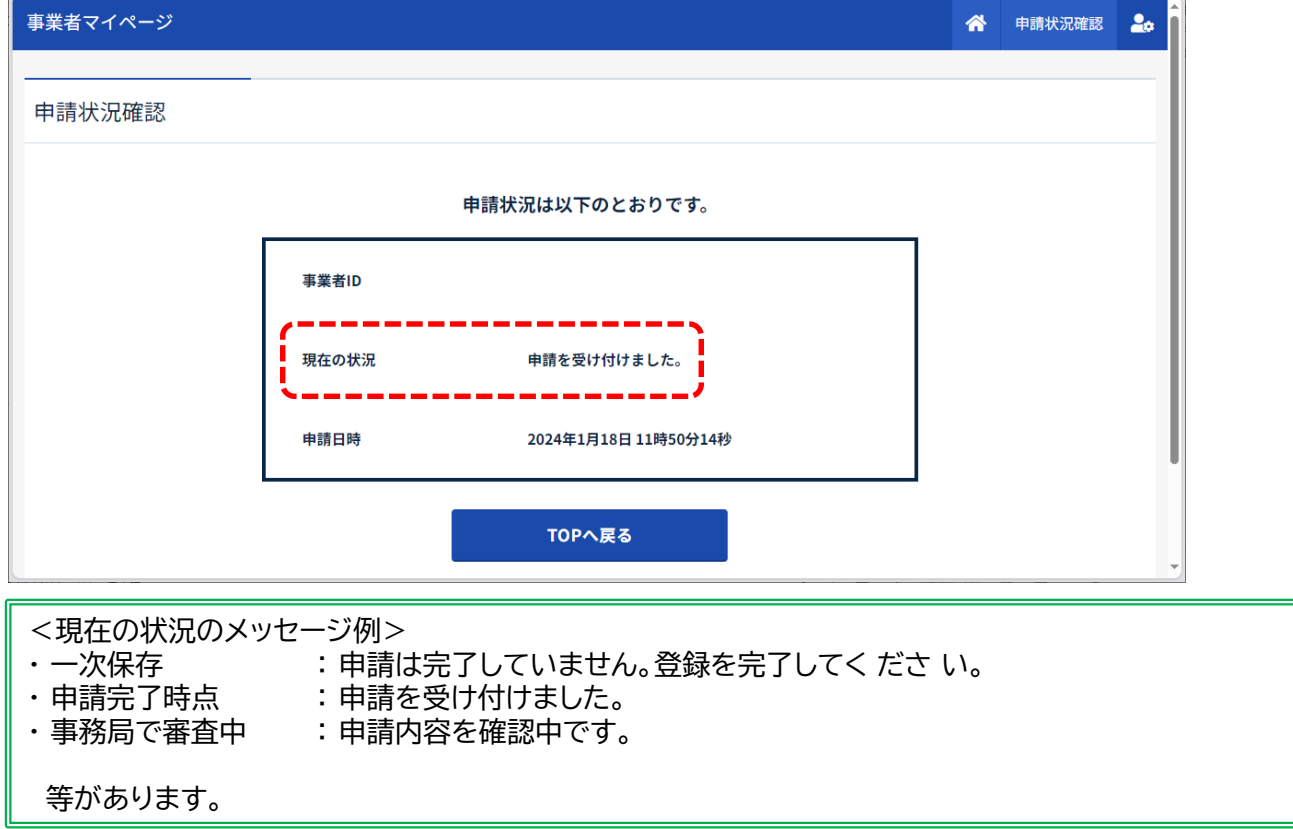

## <span id="page-14-0"></span>**4. パスワード再発行の方法**

### 1. マイページを開きます。

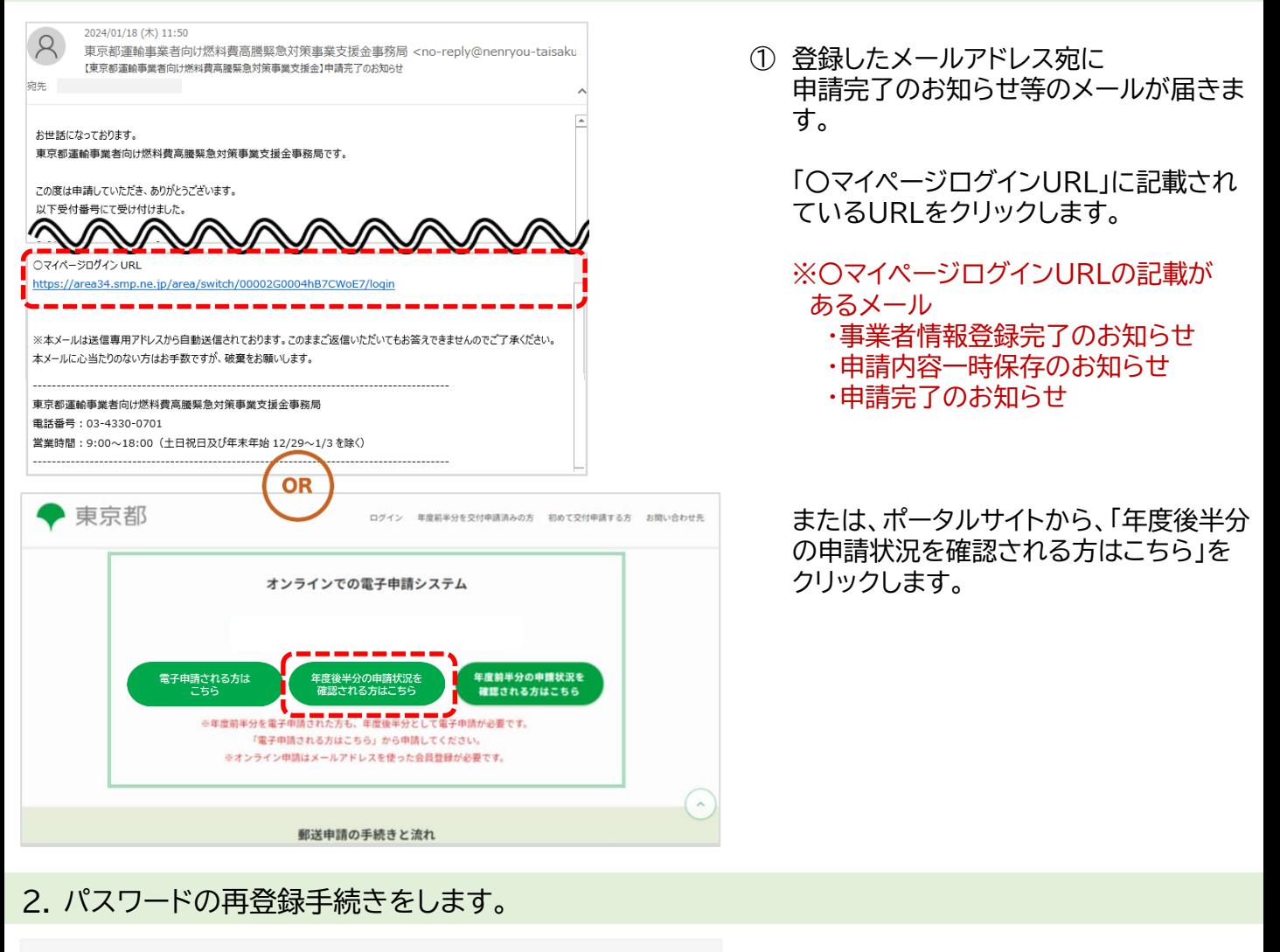

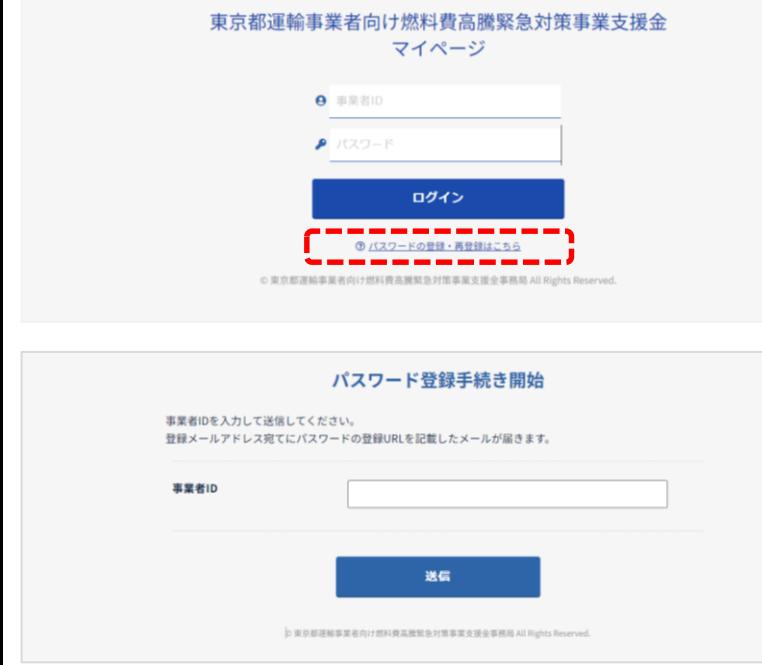

① 事業者IDと、パスワード登録画面で設定し たパスワードを入力し、「ログイン」ボタン をクリックします。

② 事業所ID(Bから始まる数字7桁)を入力 し、「送信」ボタンをクリックします。

## 2. パスワードの再登録手続きをします。 (つづき)

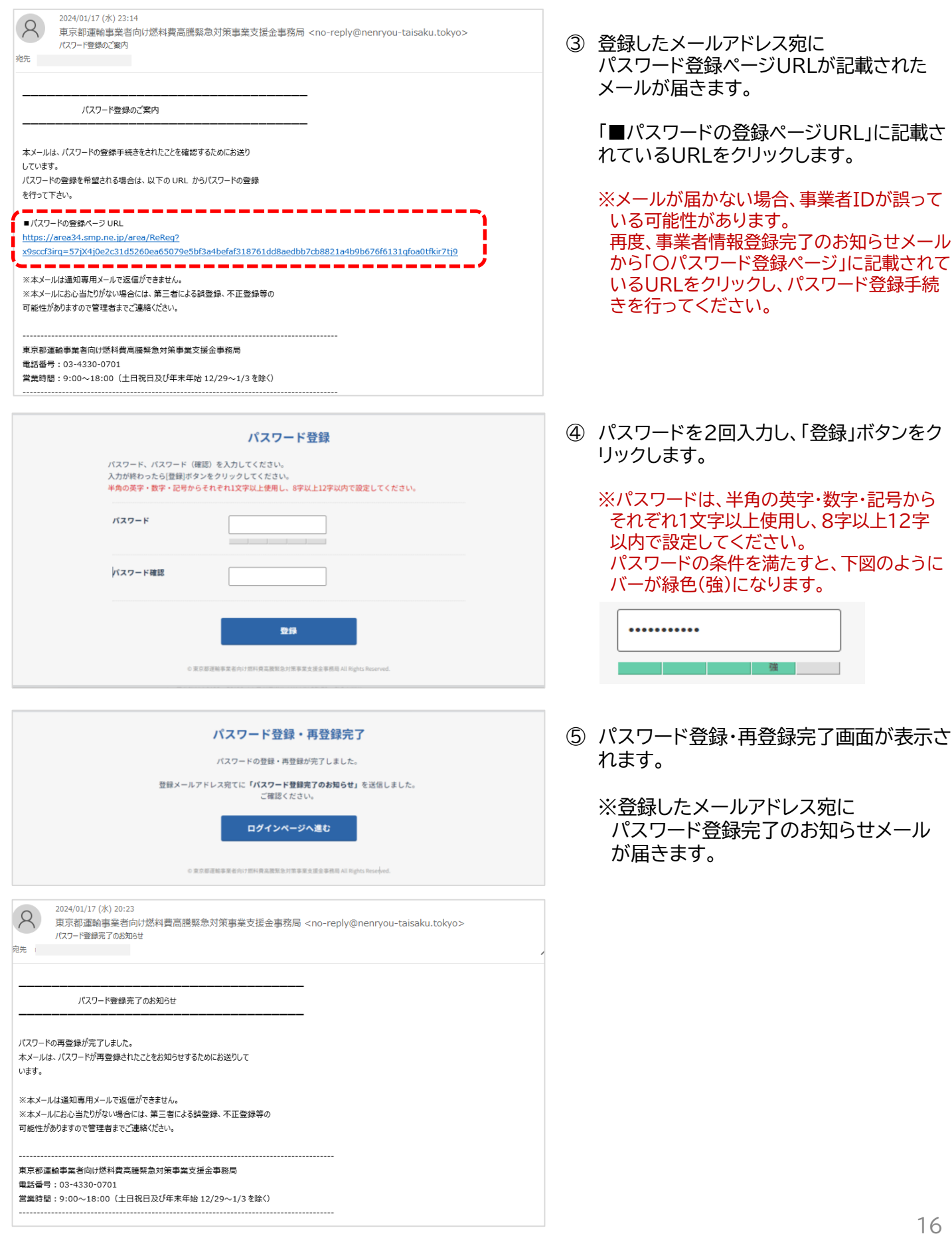

# EOF

**申請方法等に関する問合せは下記コールセンターへご連絡ください。**

東京都運輸事業者向け燃料費高騰緊急対策事業支援金 コールセンター

## TEL:**03-4330-0701**

受付時間:午前9時から午後6時まで (土曜日、日曜日・祝日を除く)